[Web](https://zhiliao.h3c.com/questions/catesDis/23)页面 **[zhiliao\\_xv35y](https://zhiliao.h3c.com/User/other/23007)** 2018-11-25 发表

# 组网及说明

# **1 配置需求或说明**

## **1.1 适用产品系列**

本案例适用于如MSR2020、MSR2040、MSR3020、MSR3040、MSR5040、MSR5060等MSR20、 MSR30、MSR50系列的路由器。

#### **2 组网图**

无

### 配置步骤

#### **1 环境搭建及连接方式**

#### **1.1 适用产品系列**

本案例适用于Comware V5 软件平台MSR WiNet系列路由器,如MSR830-WiNet 、MSR 830-10- WiNet 、MSR 930-WiNet 、MSR 930-10-WiNet 、MSR 930-WiNet-W 、MSR 2600-10-WiNet等

#### **1.2 需要的工具及软件环境**

网络可达:管理终端电脑需要与设备之间实现网络互通,可直连、也可不直连。首次登录建议直连, 待设置好上线后,可以实现远程图形化管理。

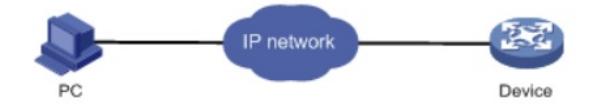

浏览器:建议使用以下浏览器访问Web:Internet Explorer 8及以上版本、Firefox 4及以上版本、Chro me 10及以上版本、Safari 5.1及以上版本、Opera 11.11及以上版本

## **1.3 设备管理地址**

电脑侧: 配置PC的IP地址在192.168.1.0/24网段 (除192.168.1.1以外),或者自动获取地址。 以win7系统为例配置PC的IP: 依次打开 "控制面板"—"网络共享中心"—"更改适配器设置"—右键"本地 连接"—"属性",打开如下对话框,选择Internet 协议版本4 (TCP/IPv4),点击"使用下面的IP地址", 手工配置与设备管理IP同网段IP。

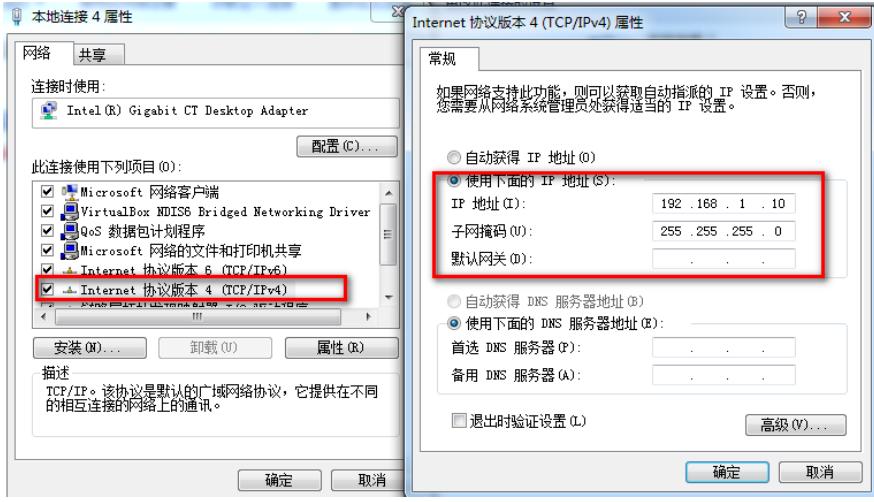

[设备出厂时已经默认启用了](http://192.168.1.1)HTTP服务, LAN接口的IP地址为192.168.1.1/24; 使用浏览器打开http://19 2.168.1.1, 默认登陆账号密码是admin。

### **2 登录及密码修改方法**

#### **2.1 使用浏览器登录**

# 打开浏览器, 地址栏输入<https://192.168.1.1>, 打开登录界面, 输入默认用户密码和验证码即可登录

,账号密码均为小写admin。

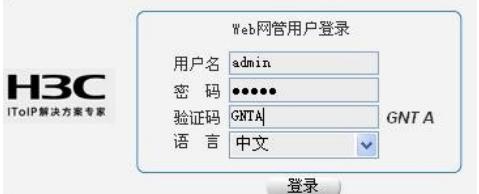

## **2.2 修改Web网管密码**

# 在导航栏中选择"系统管理 > 用户管理",单击"修改用户"页签,选择要修改的管理员账号,在对应密码 输入框直接重新配置新密码,点击"应用"即可。

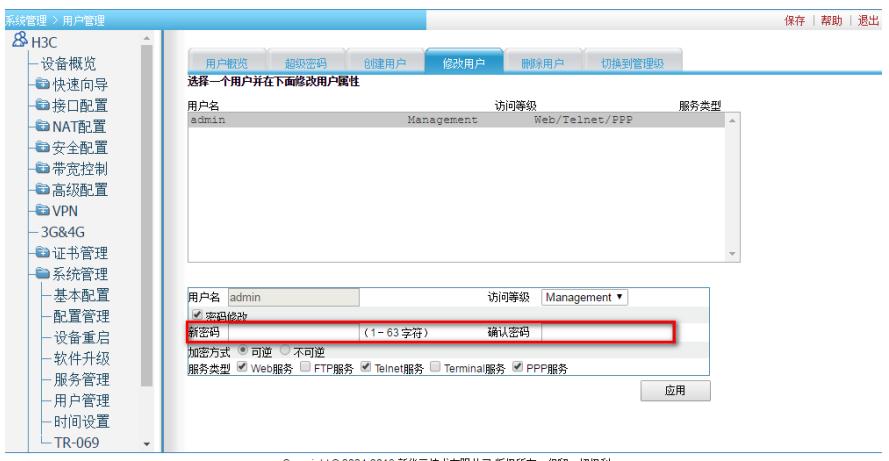

# 配置关键点